## HCCC Account Claim - Recovery Information Guide.

This guide provides step-by-step instructions for recovering a HCCC account. It includes specific clickable images and fields to navigate to, making the recovery process easier. Following these steps will help users regain access to their HCCC account quickly and efficiently.

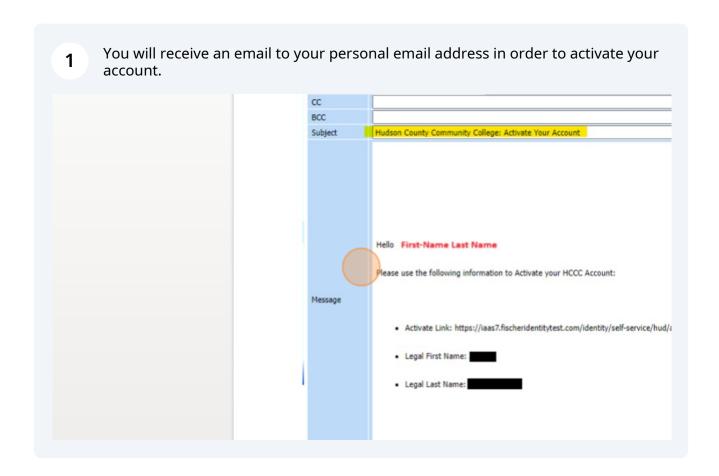

Navigate to https://myaccess.hccc.edu

Please fill in all the necessary fields. The ID and DOB are not provided in the email for security reasons, so they should only be known by the owner.

**Tip:** If the DOB is a single digit, please remember to add a 0 as a prefix. For example, (01/01/2023).

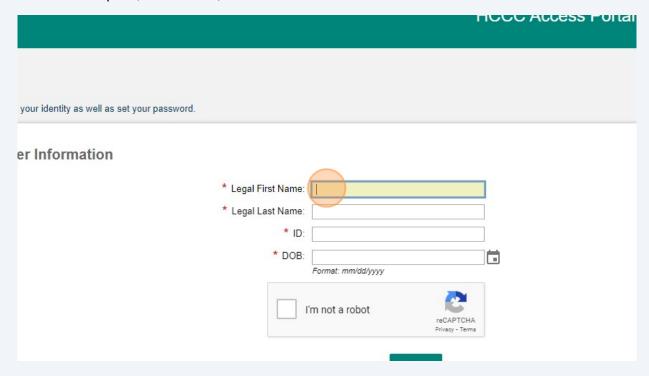

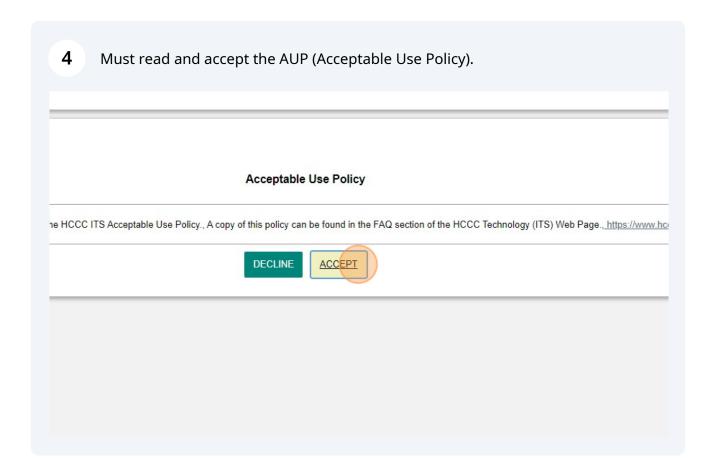

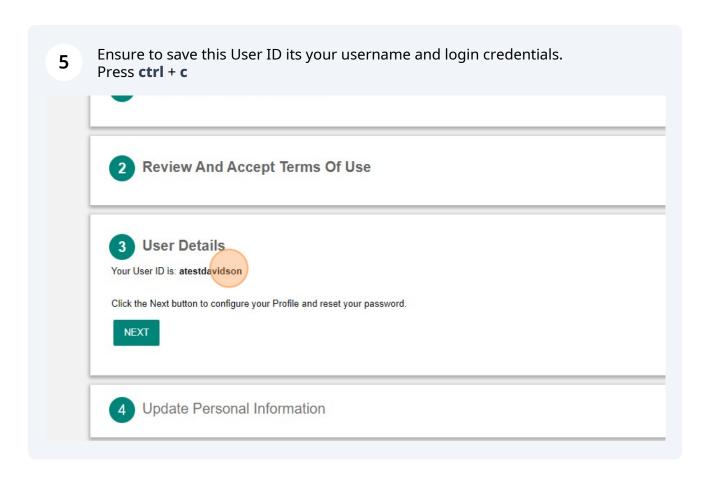

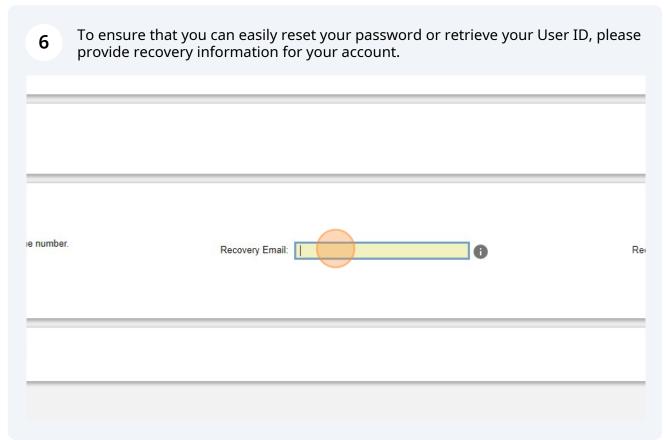

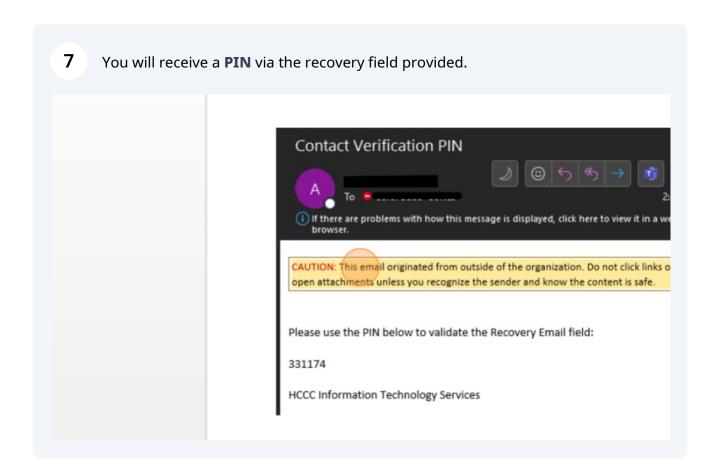

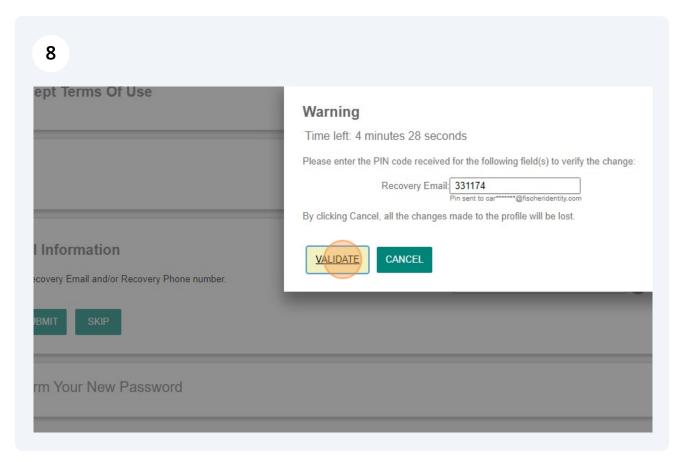

Please create a new password and ensure that it meets the required criteria. As you type, the check marks will be automatically marked if they meet the criteria.

4 Update Personal Information

5 Create And Confirm Your New Password

\*New Password:

\*Password Strength:

\* Re-type Password:

\*Rest PASSWORD